# How to configure VLAN via D-View compiler

Model : CISCO-2960-24TC What MIB file we need in this document. RFC1213-MIB, CISCO-VTP-MIB and CISCO-VLAN-MEMBERSHIP-MIB

Create VLAN

In order to check which VLANs are currently configured on the switch, issue an **snmpwalk** on the **vtpVlanState** 

## **Create VLAN**

Example

Create VLAN VID 12 VLAN name Dlink\_TEST

## Procedure

1. In CISCO-VTP-MIB, change the vtpVlanEditOperation value to "copy" (Purpose: Enable VTP VLAN table for edit)

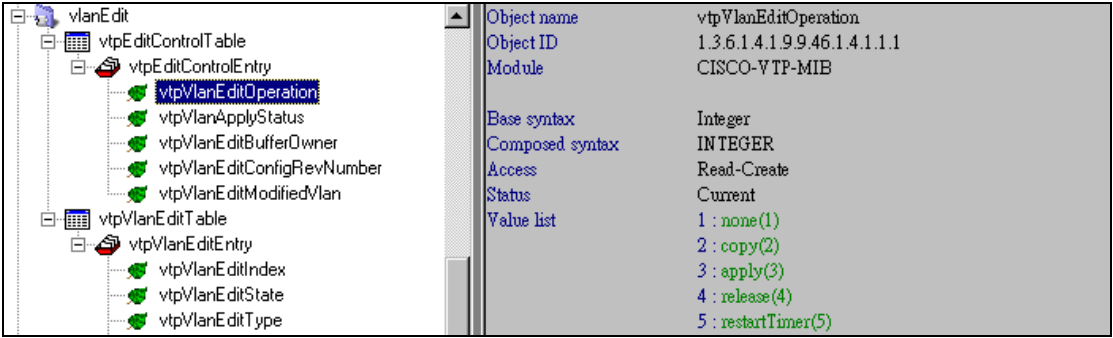

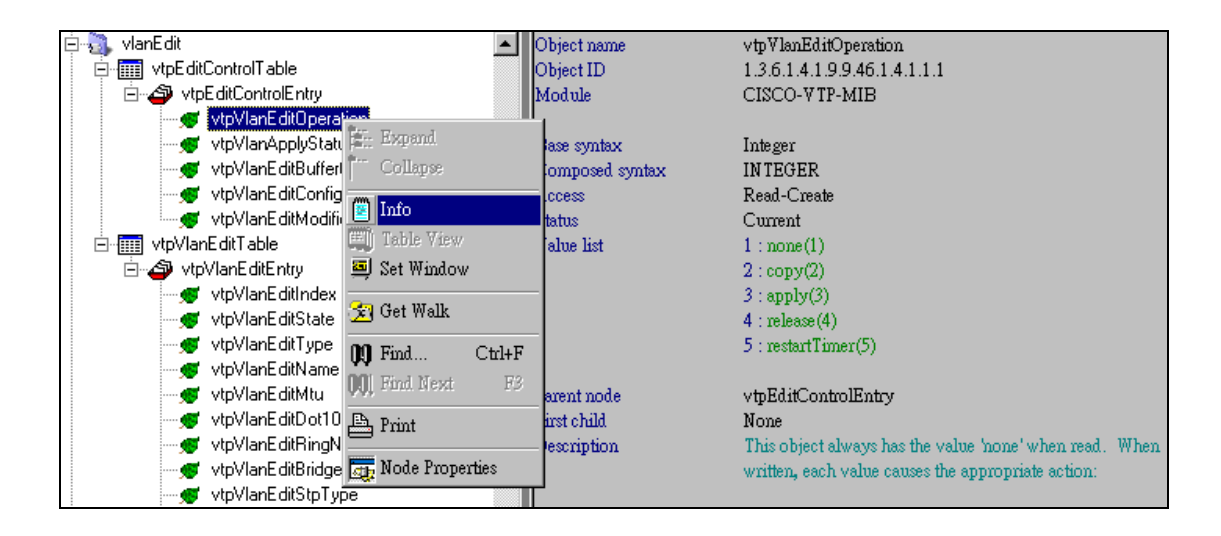

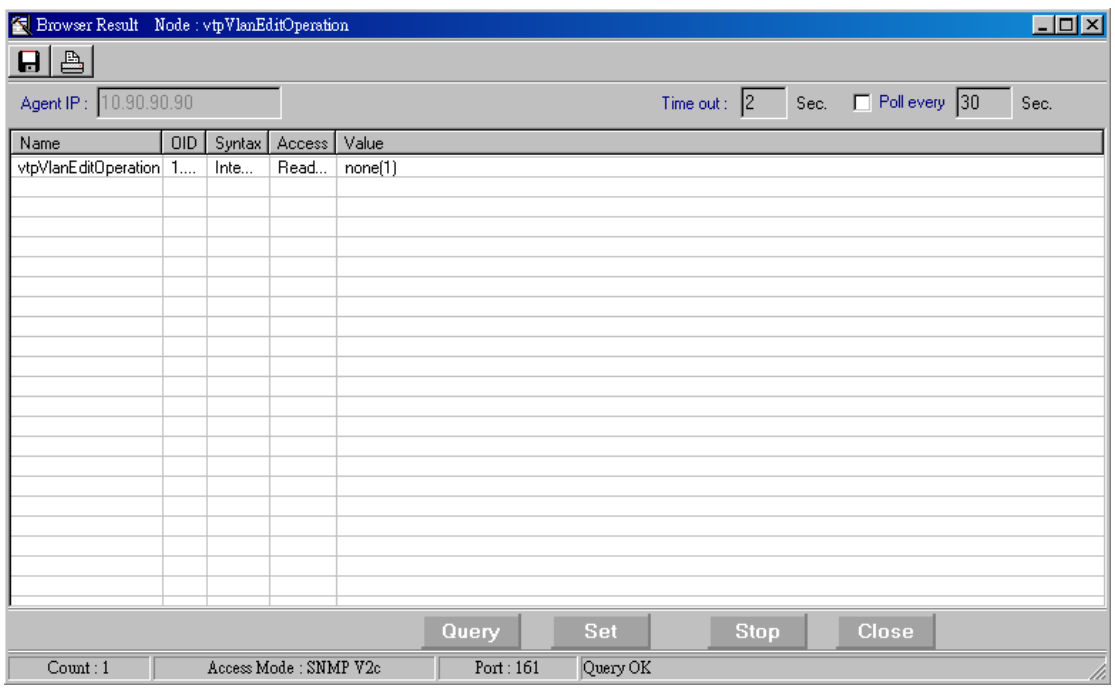

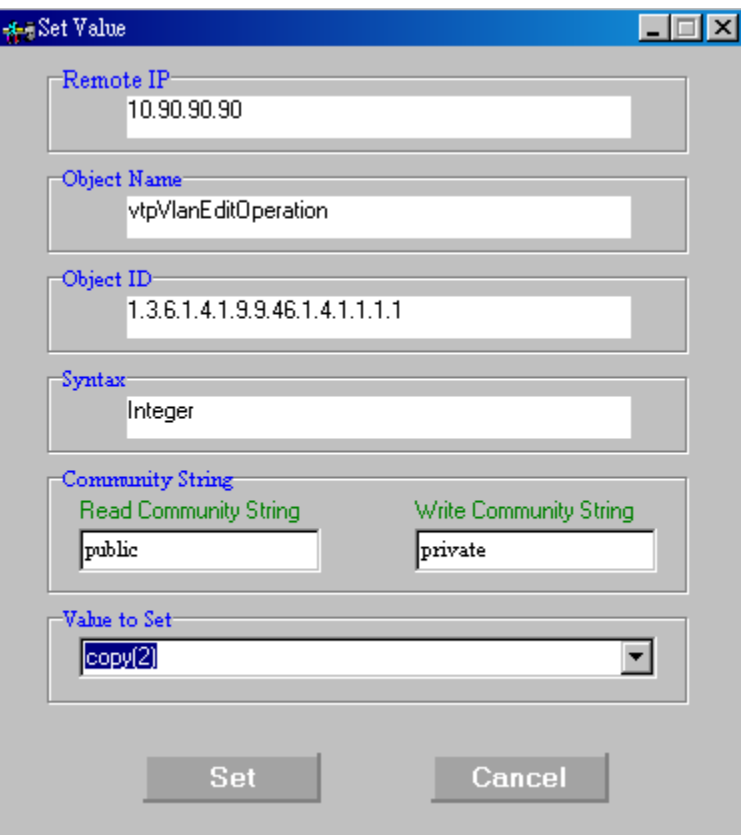

2. Open vtpVlanEditTable to edit VLAN.

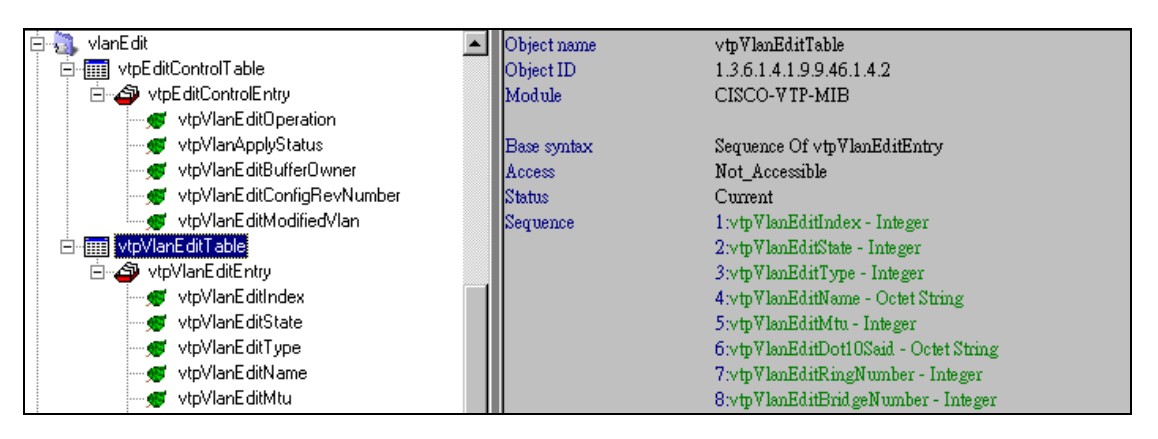

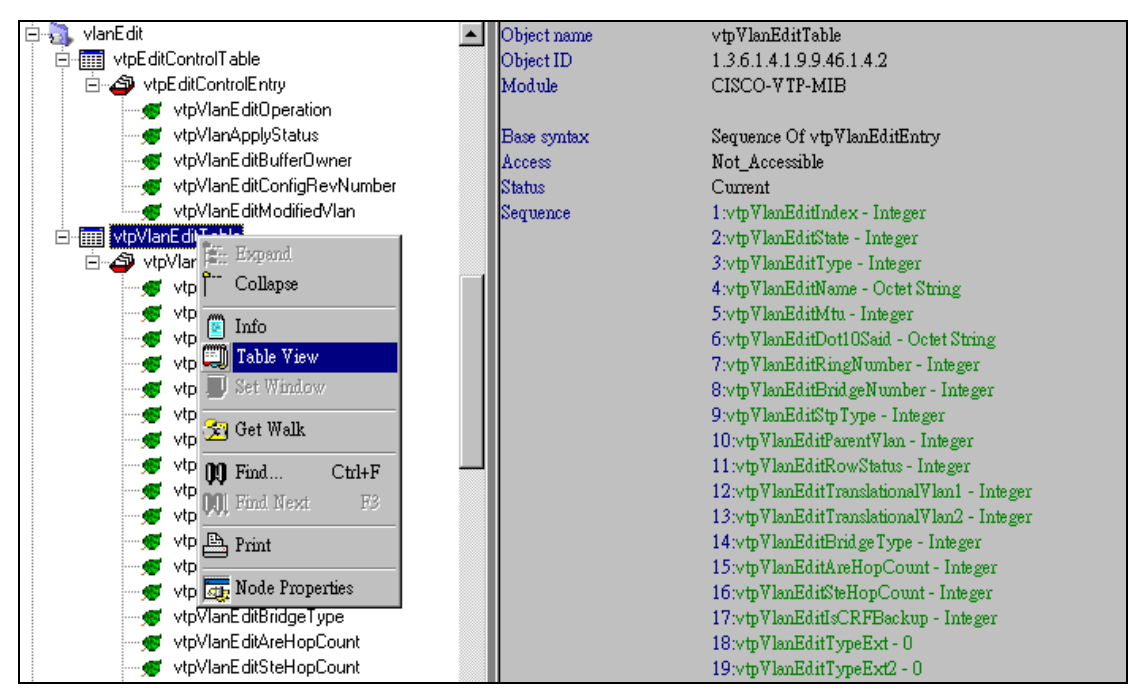

3.Click "Add Entry"

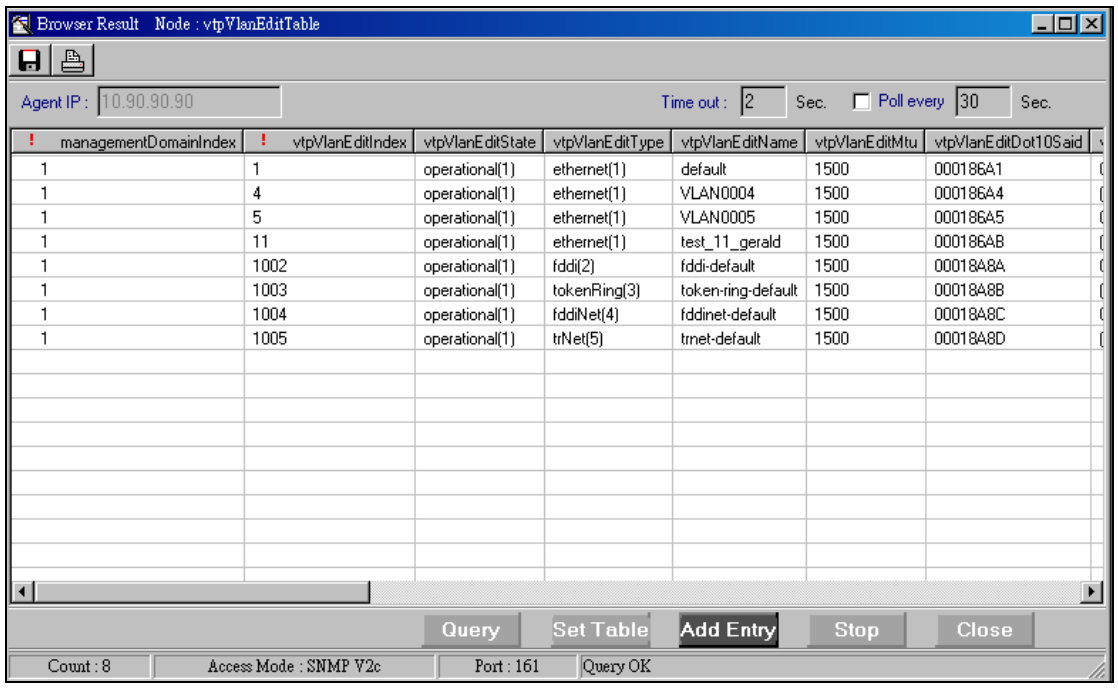

4. Add parameter as following, the "000186AC" value please refer to CISCO document. After value input, click "Add Checked"

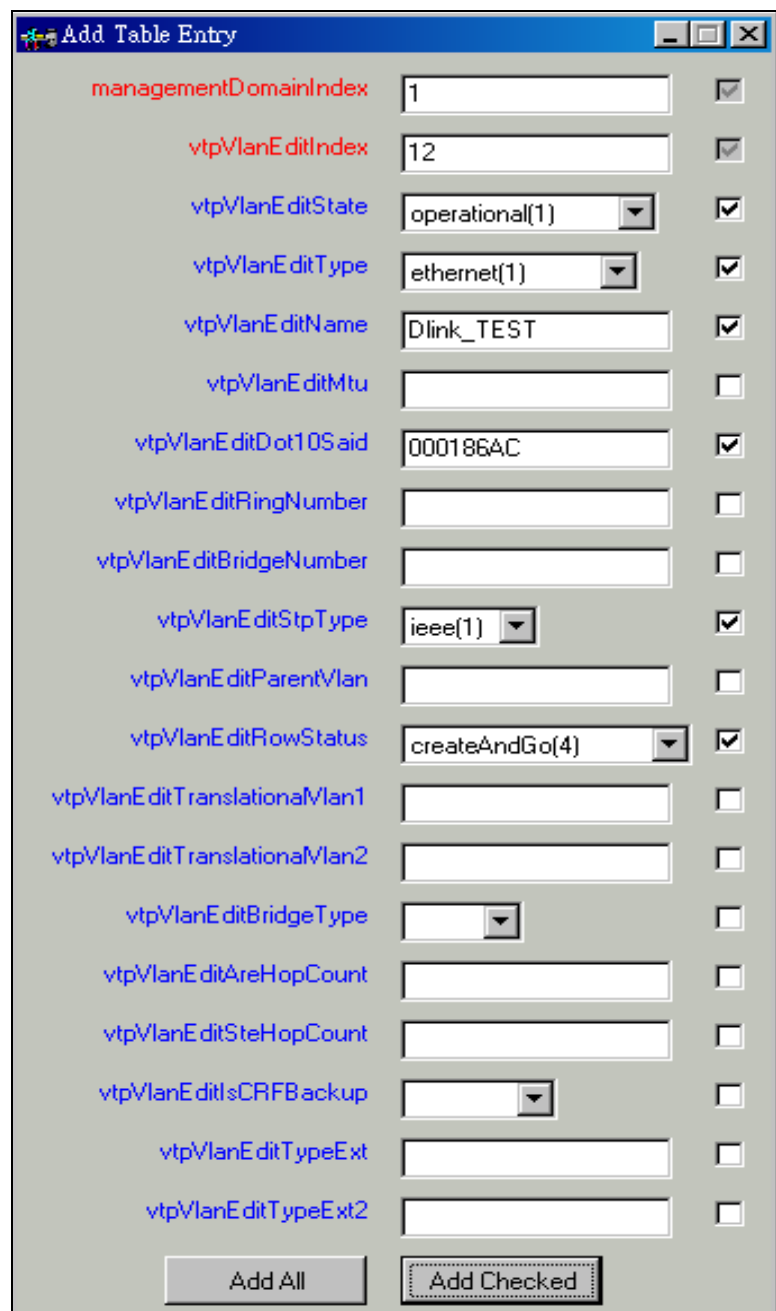

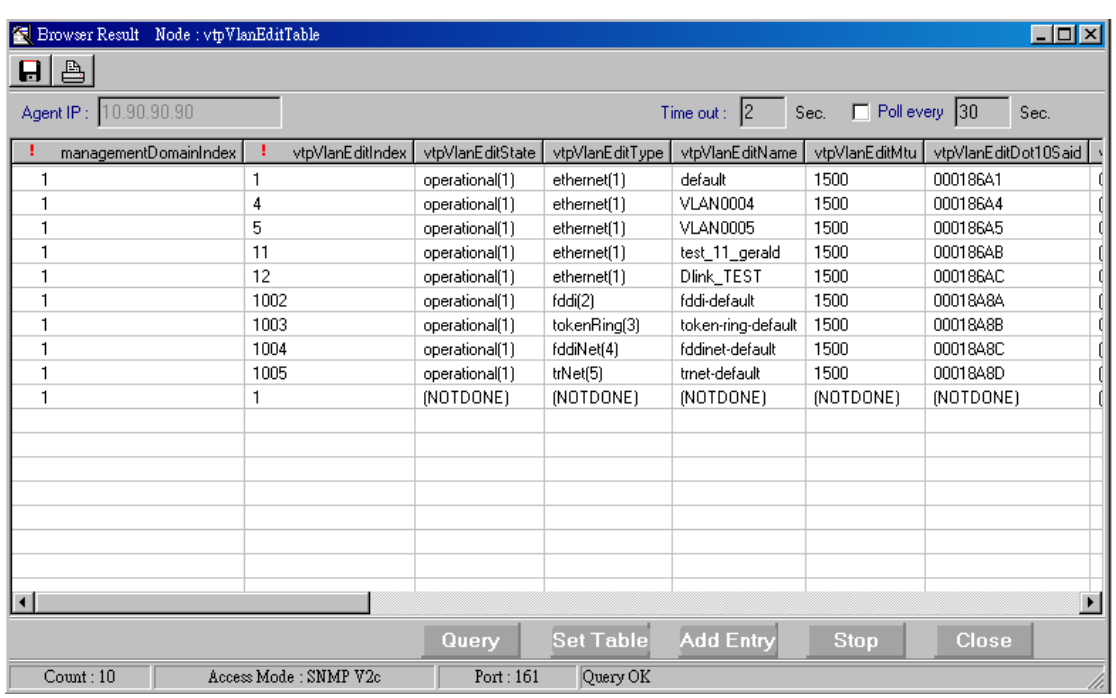

## 5. Click Query again, we will find VLAN 12 appear.

6. Back to vtpVlanEditOperation , first, change the value to "apply", wait for some second, then

change value to "release".

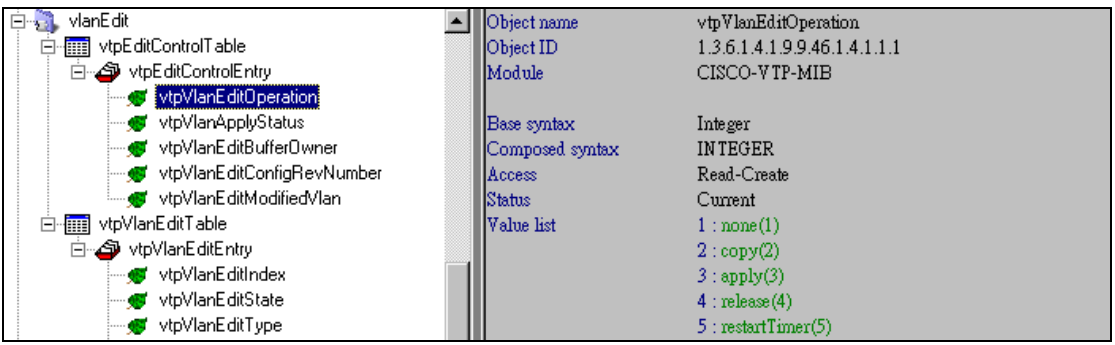

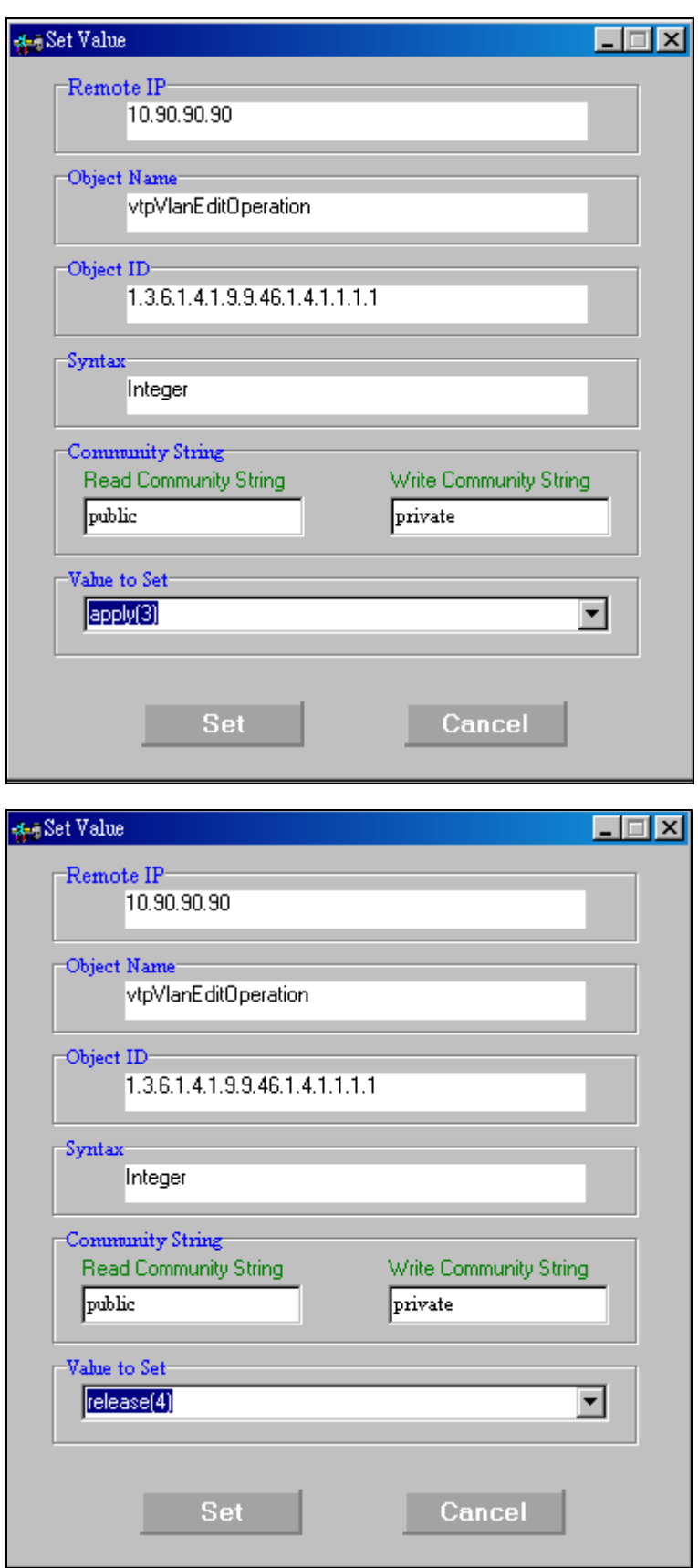

7. Go to vtpVlanTable to check whether the vlan 12 is added.

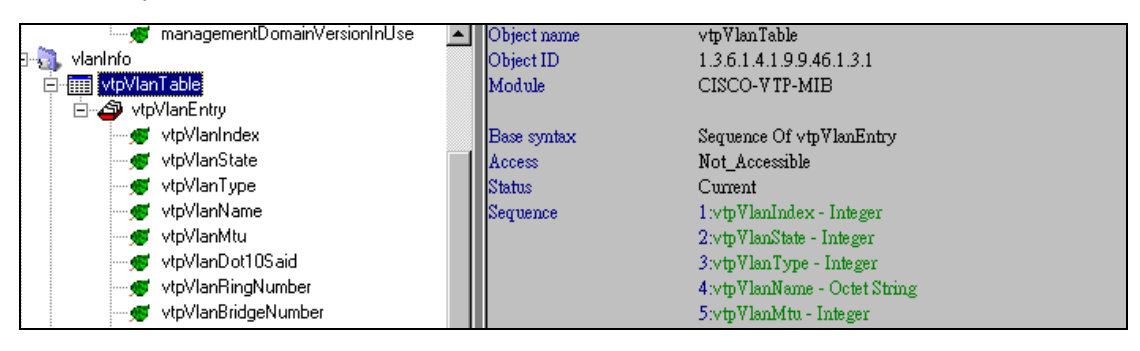

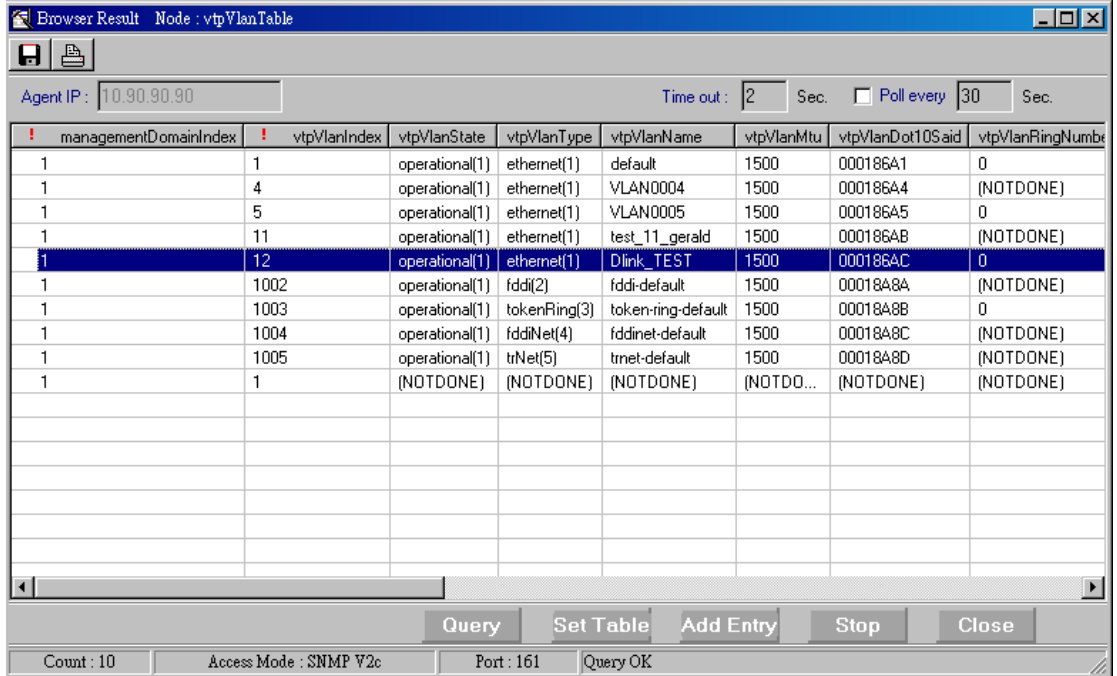

## Delete VLAN

# Example

Delete VLAN VID 12 VLAN name Dlink\_TEST

The procedure is same as create VLAN, the only difference is we use "destroy" to delete VLAN 1. Change vtpVlanEditOperation to "copy", edit vtpVlanEditTable

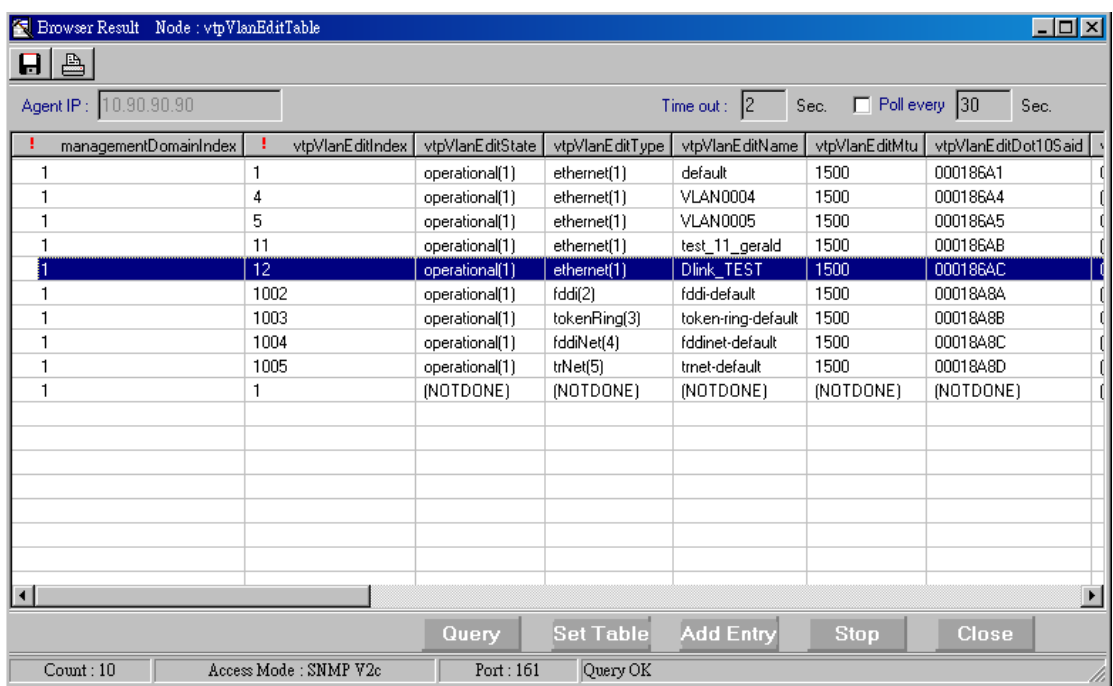

#### **A-i** Set Table  $\Box$ managementDomainIndex  $\mathbb F$ vtpVlanEditIndex  $\overline{12}$ vtpVlanEditState  $\Box$  $\vert \cdot \vert$ operational(1) vtpVlanEditType П  $\vert \cdot \vert$ ethernet(1) vtpVlanEditName Dlink\_TEST  $\Box$ vtpVlanEditMtu 1500  $\Box$ vtpVlanEditDot10Said 000186AC  $\Box$ vtpVlanEditRingNumber Го  $\Box$ vtpVlanEditBridgeNumber  $\sqrt{6}$  $\Box$ vtpVlanEditStpType  $\Box$  $\boxed{\text{ibm}(2)}$ vtpVlanEditParentVlan 同  $\Box$ vtpVlanEditRowStatus  $\sqrt{\frac{1}{10}}$ ⊽  $\overline{\phantom{0}}$ vtpVlanEditTranslationalVlan1  $\sqrt{6}$  $\Box$ vtpVlanEditTranslationalVlan2  $\sqrt{6}$  $\Box$ vtpVlanEditBridgeType П О vtpVlanEditAreHopCount 17  $\Box$ vtpVlanEditSteHopCount  $\sqrt{7}$  $\Box$ vtpVlanEditIsCRFBackup  $false(2)$ П  $\overline{\phantom{a}}$ vtpVlanEditTypeExt (NOTDONE) vtpVlanEditTypeExt2  $\sqrt{80}$  $\Box$ Set All Set Checked

### 2. Change vtpVlanEditRowStatus to "destroy", click "Set Checked"

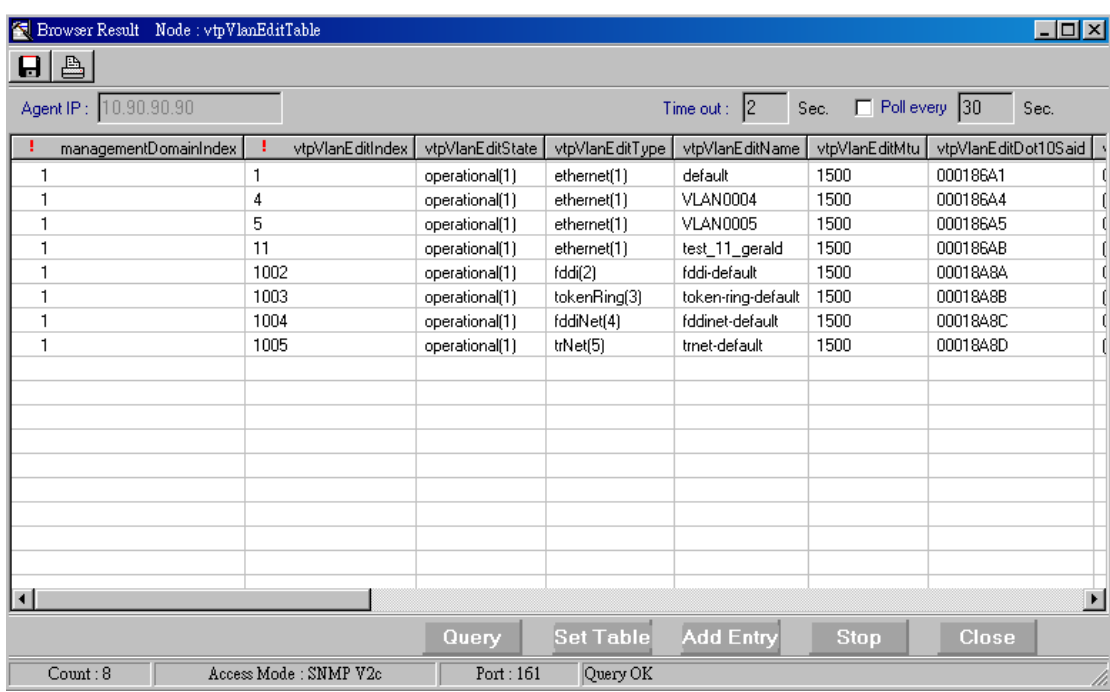

3. Click Query to check again, VLAN 12 is delete for "vtpVlanEditTable"

4.Back to vtpVlanEditOperation , change value to "apply", wait for some seconds, change value to "release".

 $L = 1$ 

 $\begin{tabular}{|c|c|} \hline \bf $${\bf \large & \bf \large \color{red} Erowser Result} & {\bf \large Node: vtpVlanTable} \\ \hline \end{tabular}$ 

Check "vtpVlanTable", make sure VLAN 12 is remove.

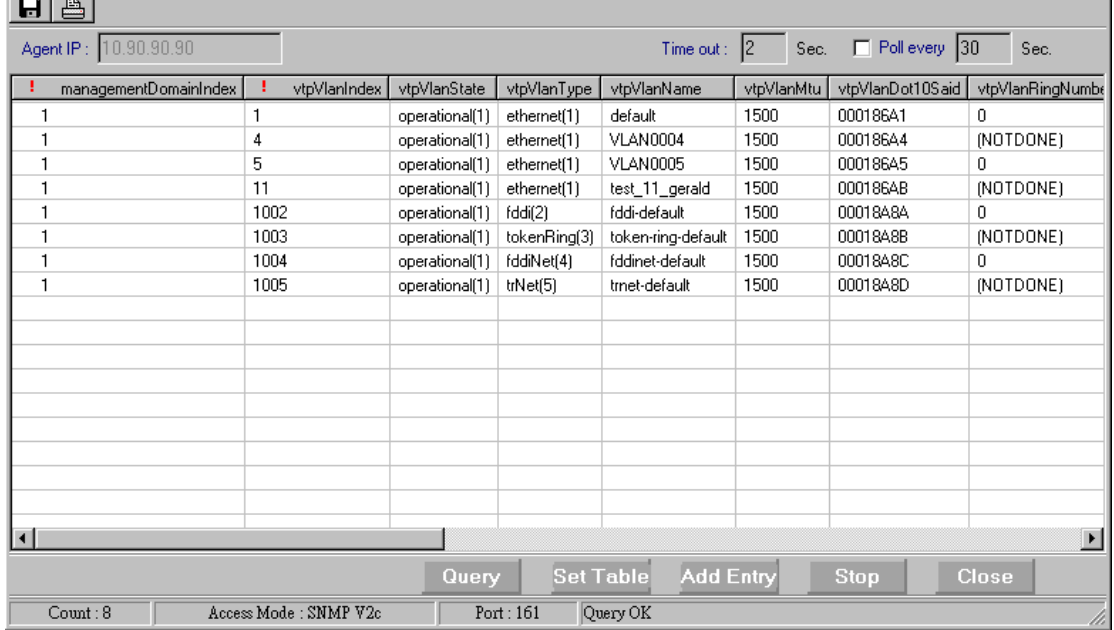

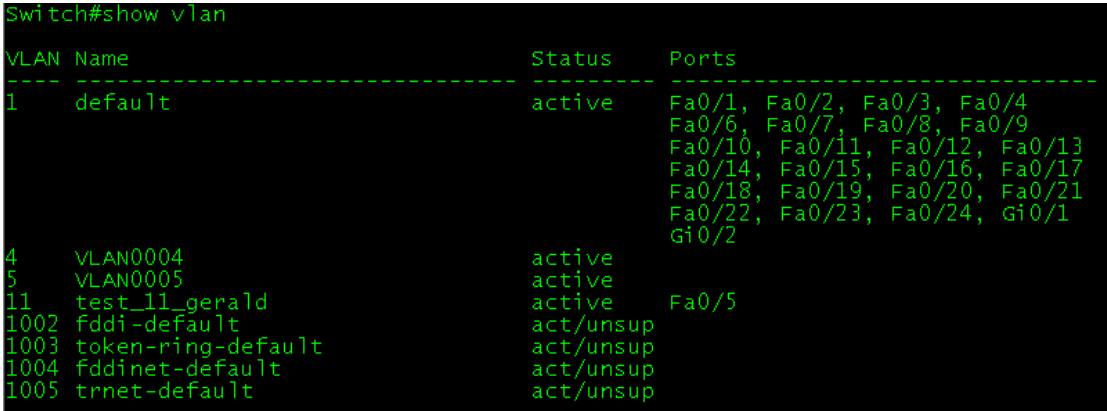

## Assign port to VLAN

### Example

Change port 5 to VLAN 11

### Procedure

### 1. Check the port OID. ( RFC1213-MIB)

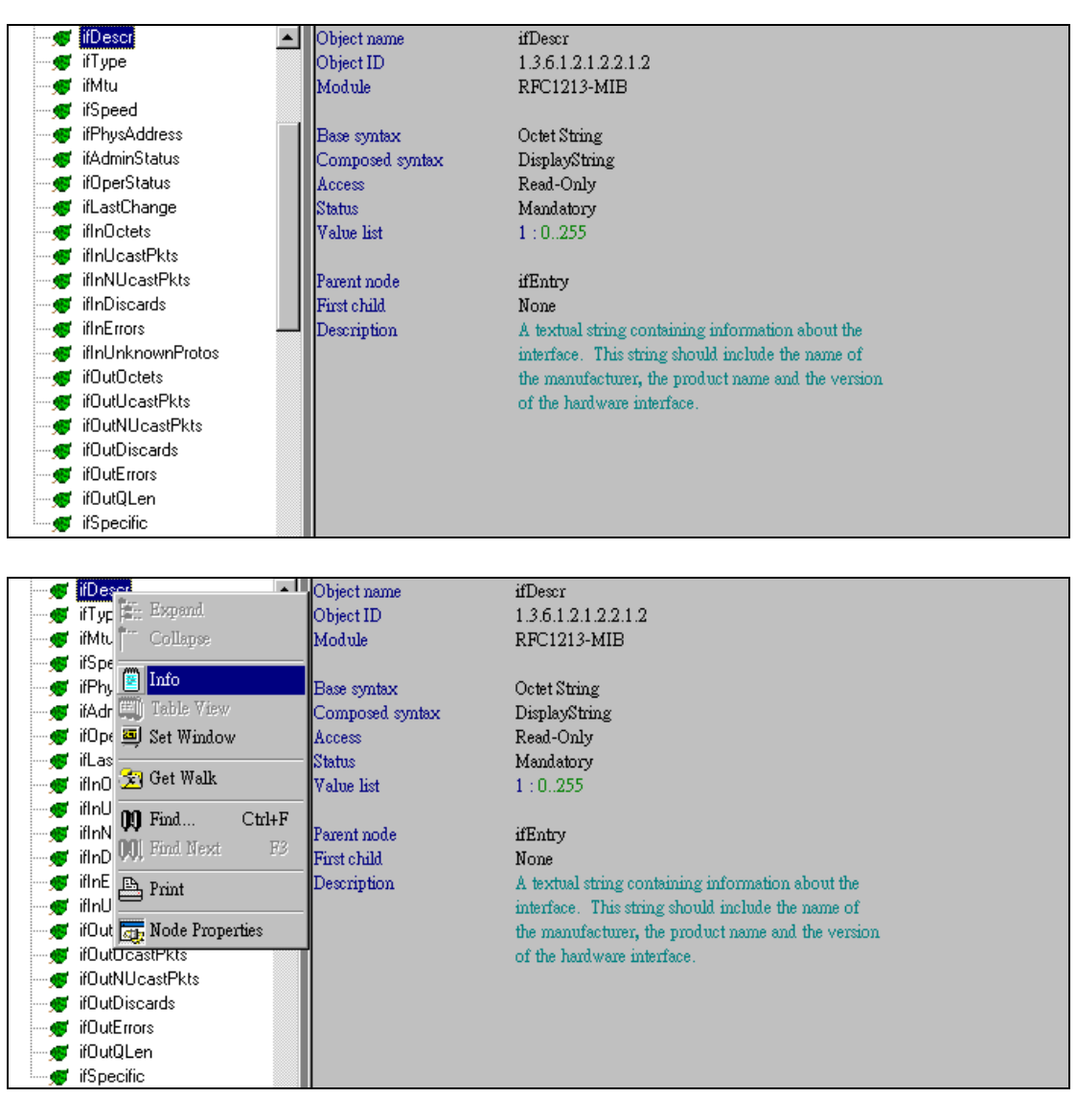

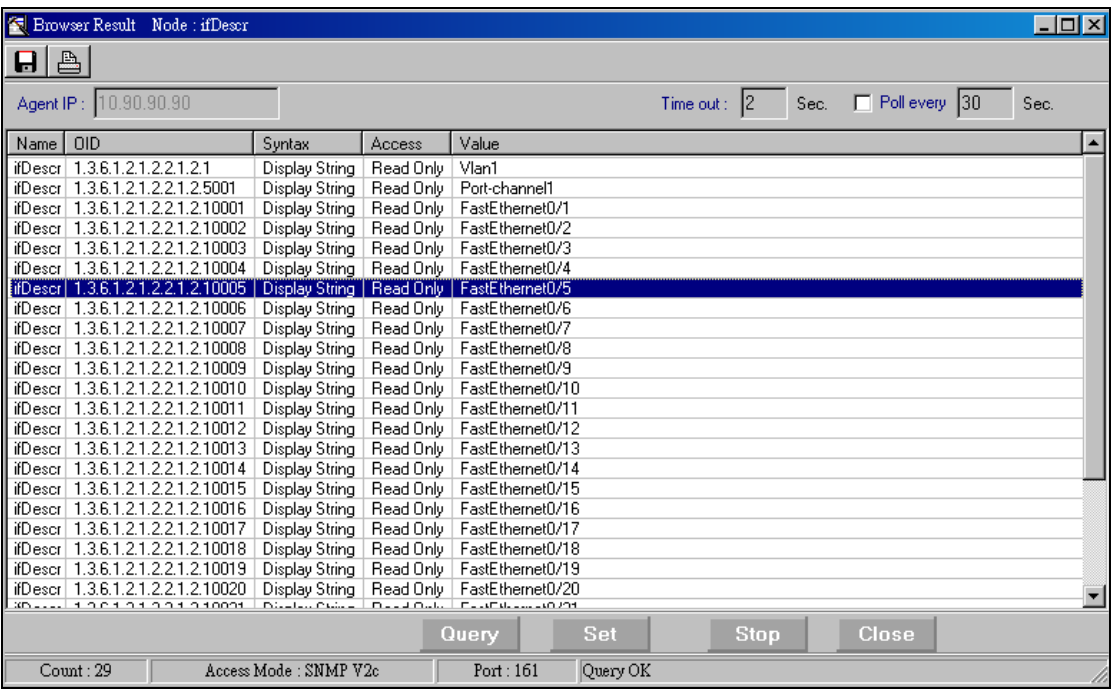

2. In CISCO-VLAN-MEMBERSHIP-MIB select port , and assign it to VLAN 11

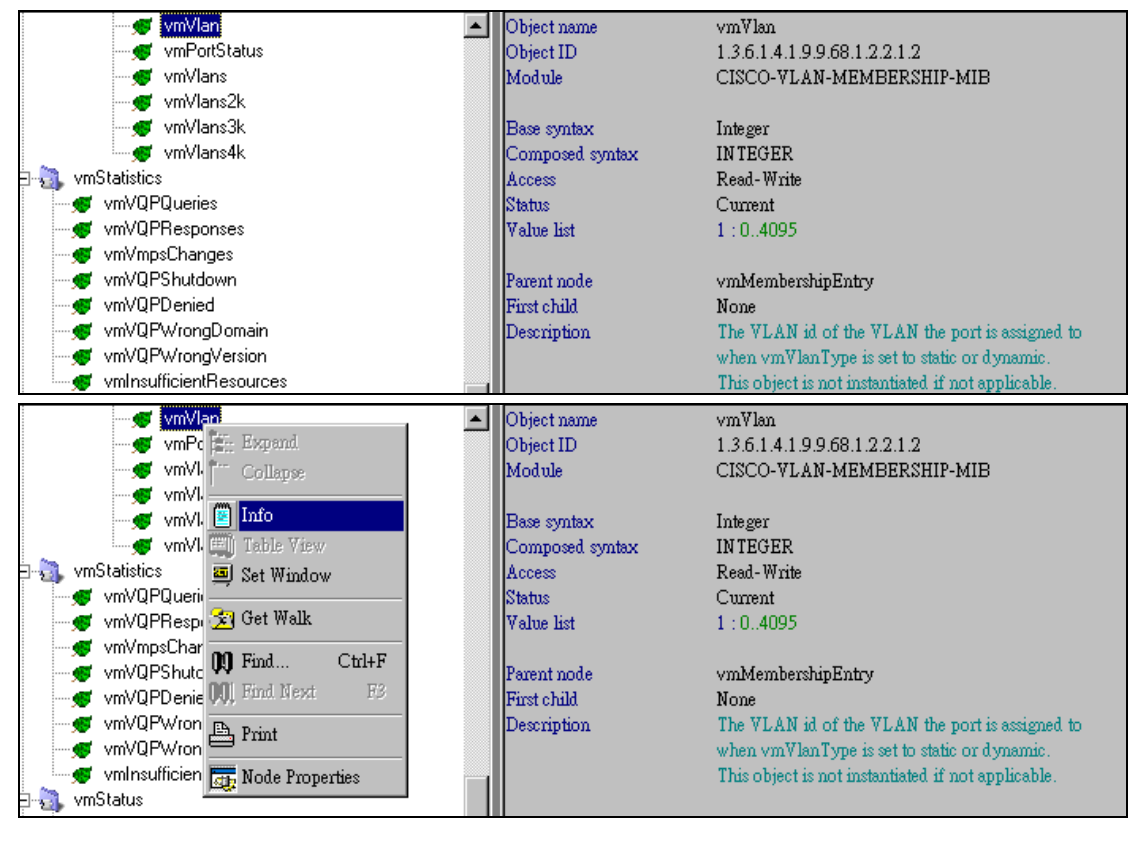

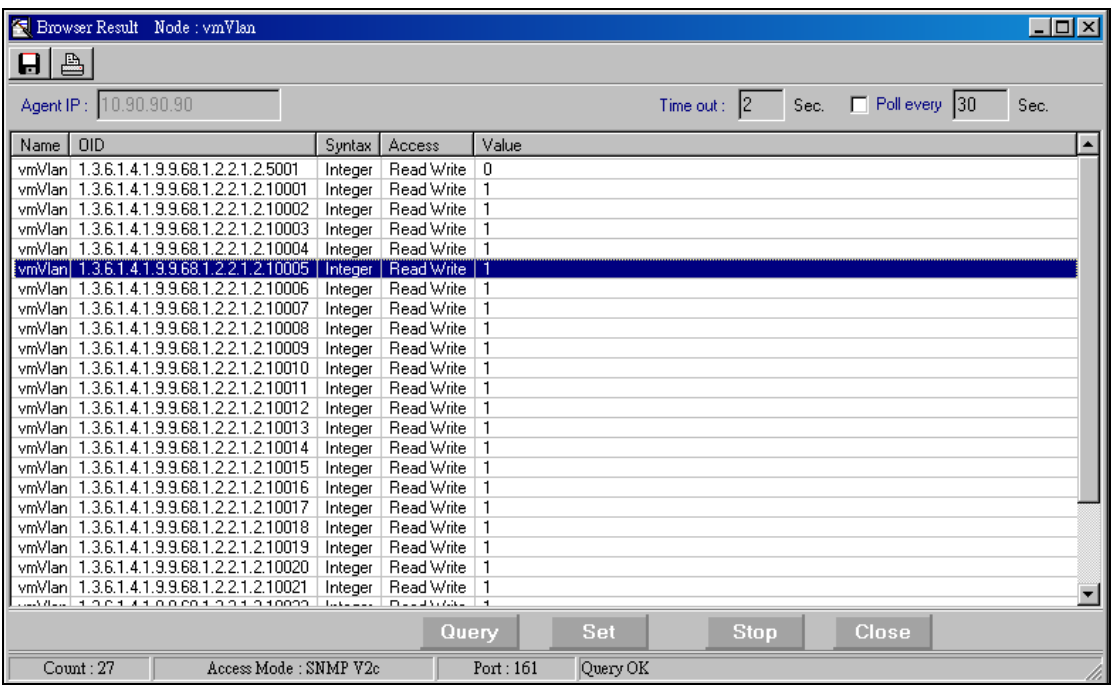

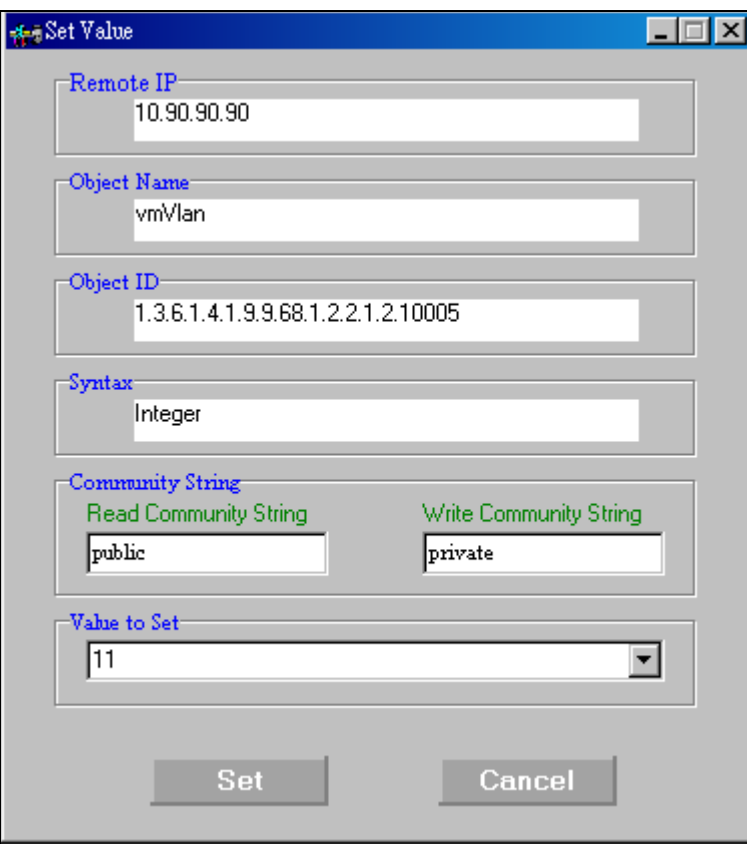

3. Click query again, to check VLAN status.

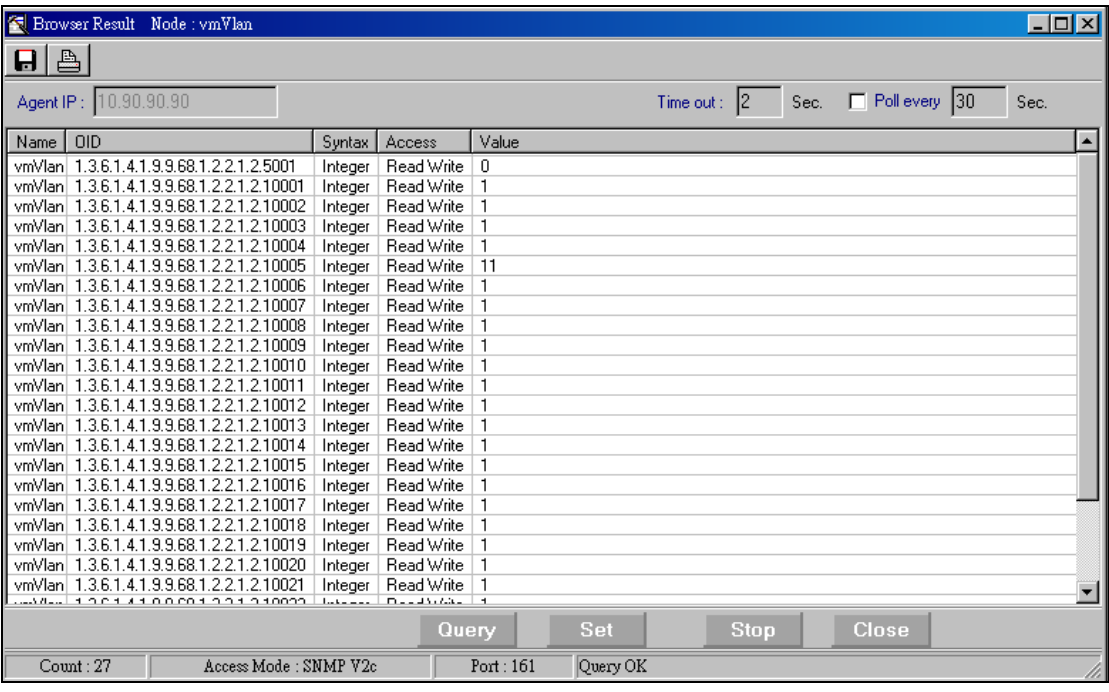

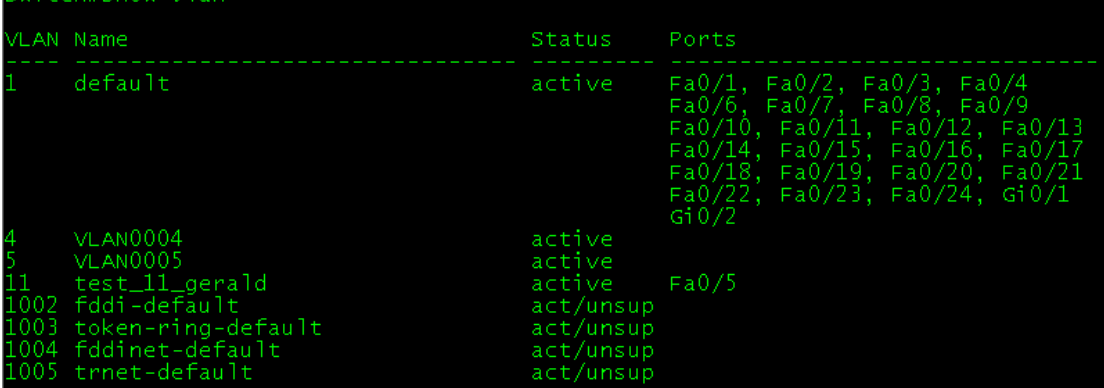

itch#sho